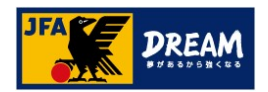

# ポップアップブロックの解除手順

# (KICKOFFシステム画面が進まない場合の対処方法)

2022年08月02日

公益財団法人 日本サッカー協会

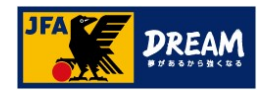

# 目次

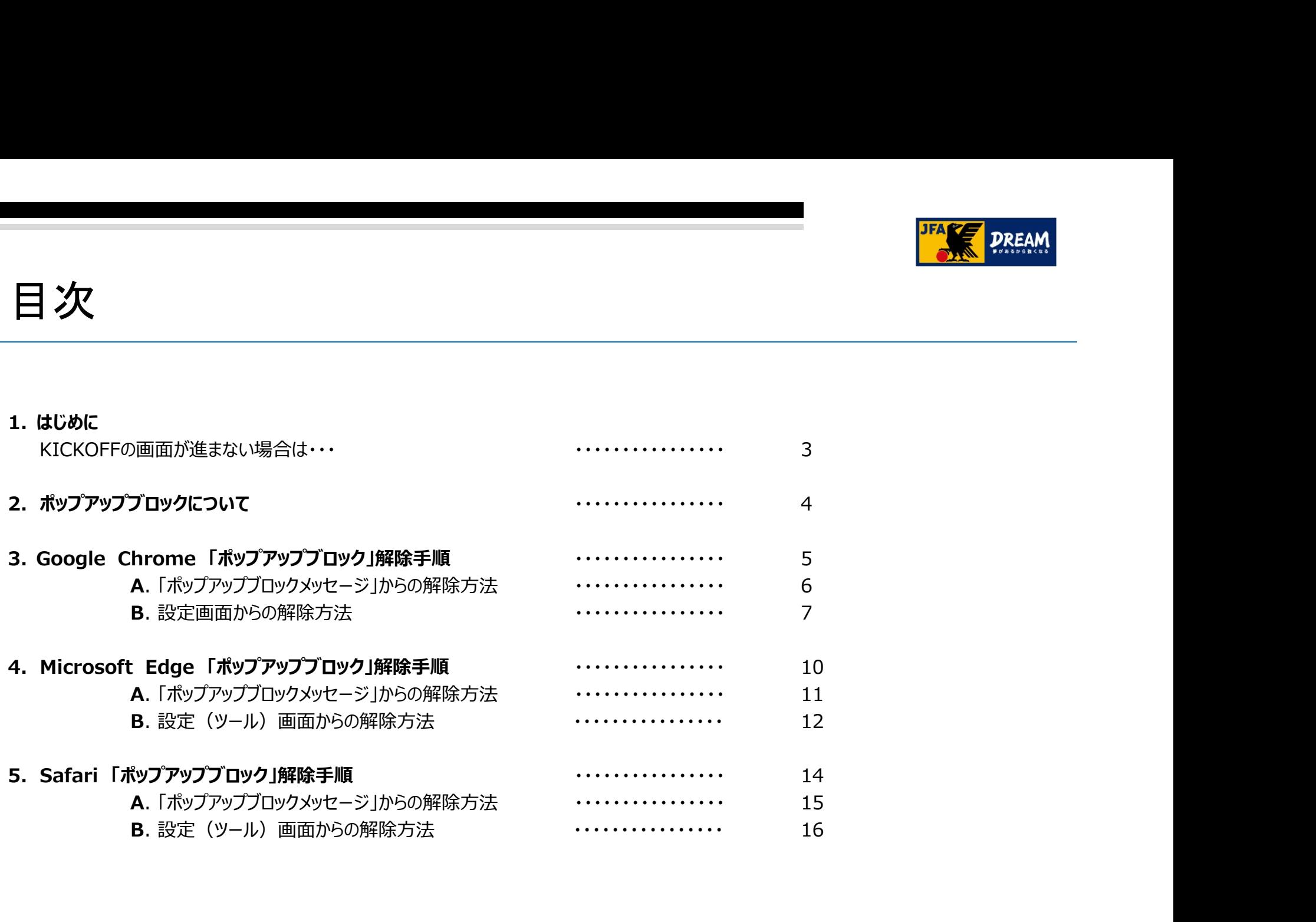

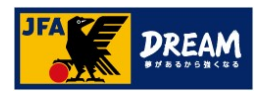

# 1. はじめに

KICKOFFの画面が進まない場合は・・・

KICKOFF上で、画面が遷移しない場合や元の画面に戻ってしまう場合は、下記の要因が考えられます。 まずはじめに、ご利用環境をご確認ください。

## (1) ご利用端末の環境がKICKOFF推奨環境外である場合

推奨OS・ブラウザ以外の環境から利用した場合、画面表示が崩れたり、ページが表示されない等の事象が発生する可能性があります。 ご利用環境をご確認のうえ、下記推奨環境下でKICKOFFをご利用ください。

### KICKOFF推奨環境

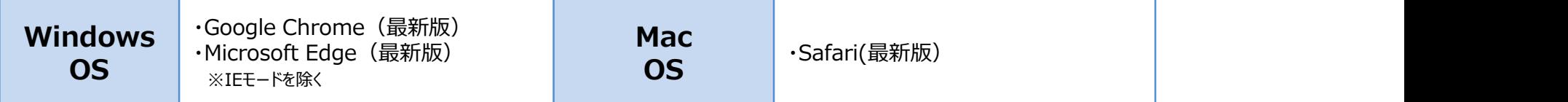

## (2) ご利用ブラウザの設定でポップアップ画面の表示がブロックされている場合

KICKOFFシステムでは、様々な操作の過程で「ポップアップウィンドウ(別画面)」が表示されます。 ブラウザの設定には、これを表示させない「ポップアップブロック」という機能があり、ブロックされている状態では新しい画面が表示されません。 この場合、ご利用ブラウザの設定でKICKOFF上のポップアップ表示を許可する必要があります。

▶ポップアップブロックの設定・解除方法は端末やブラウザによって異なるため、 本マニュアルでは、推奨環境下の端末・ブラウザごとに操作方法を説明します。

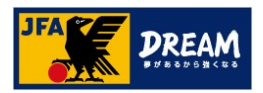

# 2. ポップアップブロックについて

■下記のような箇所では、次の画面が別画面(ポップアップウィンドウ)で表示されるようになっています。 次の画面が表示されない場合は、ブラウザ側で「ポップアップブロック」の設定がされている可能性があります。

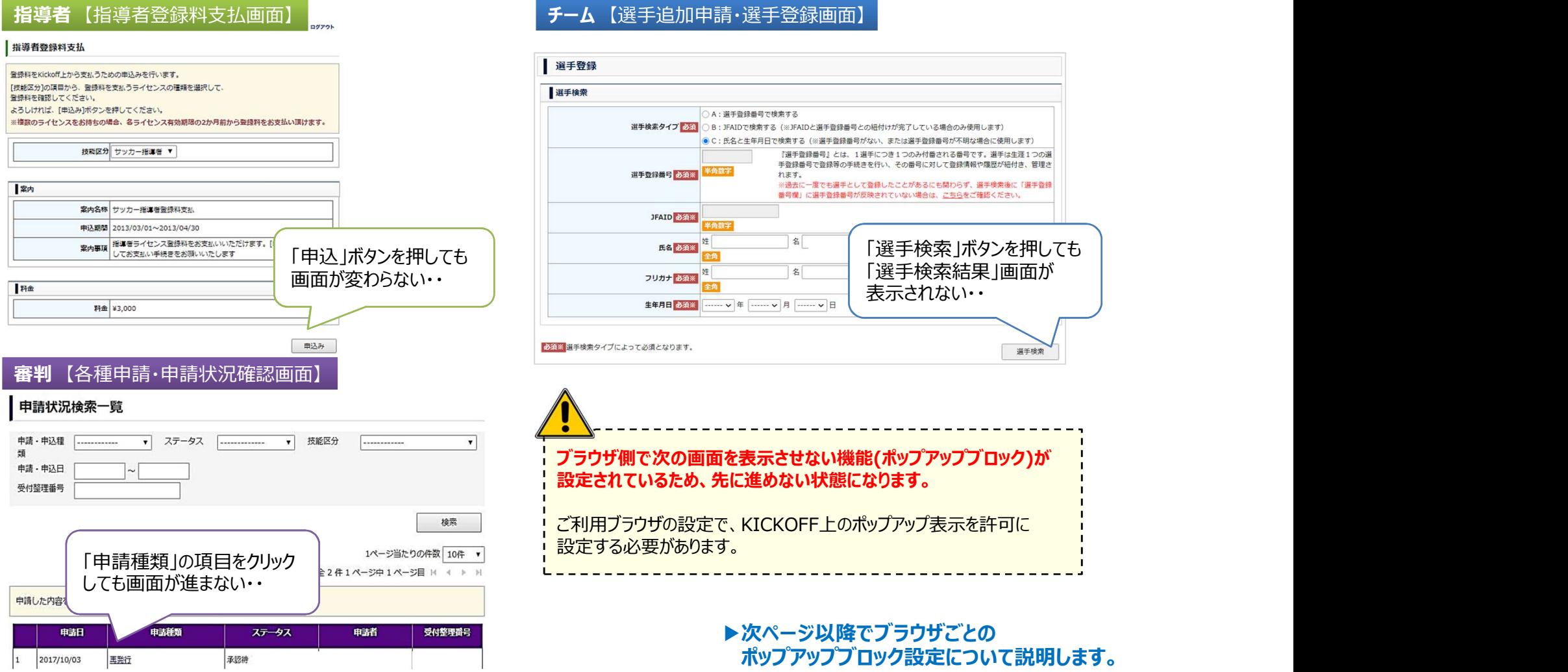

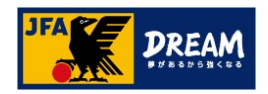

3. Google Chrome 「ポップアップブロック」解除手順<br>3. Google Chrome 「ポップアップブロック」解除手順<br>ご利用されているブラウザが「Google Chrome」の<sup>担合の、ポップアップブロック解除手順を</sup>

3. Google Chrome 「ポップアップブロック」解除手順<br>-<br>ご利用されているブラウザが「Google Chrome」の場合の、ポップアップブロック解除手順を<br>ご案内します。 ご案内します。 ご利用されているブラウザが「Google Chrome」の場合の、ポップアップブロック解<br>ご案内します。<br>全案内します。<br>→画面上に「ポップアップブロックメッセージからの解除方法<br>→画面上に「ポップアップブロックのメッセージが表示されている方<br>B.設定画面からの解除方法<br>→ポップアップブロックメッセージが表示されていない方、<br>または、メッセージからの解除かうまくいかない方、 インタイトリアへ

# A. ポップアップブロックメッセージからの解除方法

→画面上に「ポップアップブロックのメッセージが表示されている方 ・・・ P6へ

→ポップアップブロックメッセージが表示されていない方、 または、メッセージからの解除がうまくいかない方 - インフィング - マンクリング

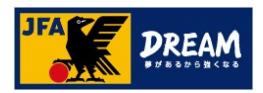

3-1. Google Chrome<br>- A. 「ポップアップブロックメッセージ」からの解除方法<br>Google Chromeの「ポップアップブロックメッセージから許可する方法」を説明します ■ Google Chromeの「ポップアップブロックメッセージから許可する方法」を説明します

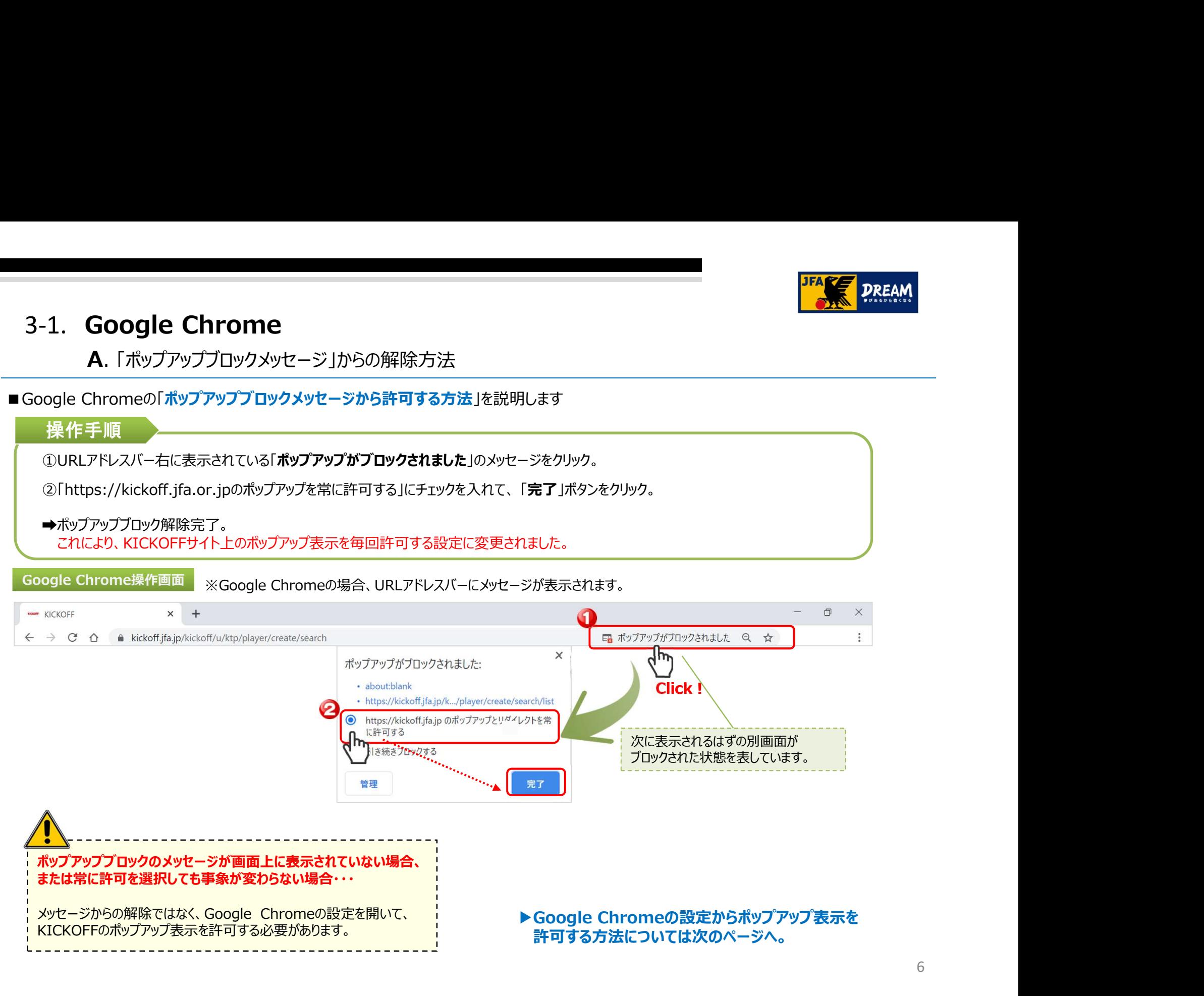

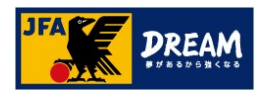

B. 設定画面からの解除方法

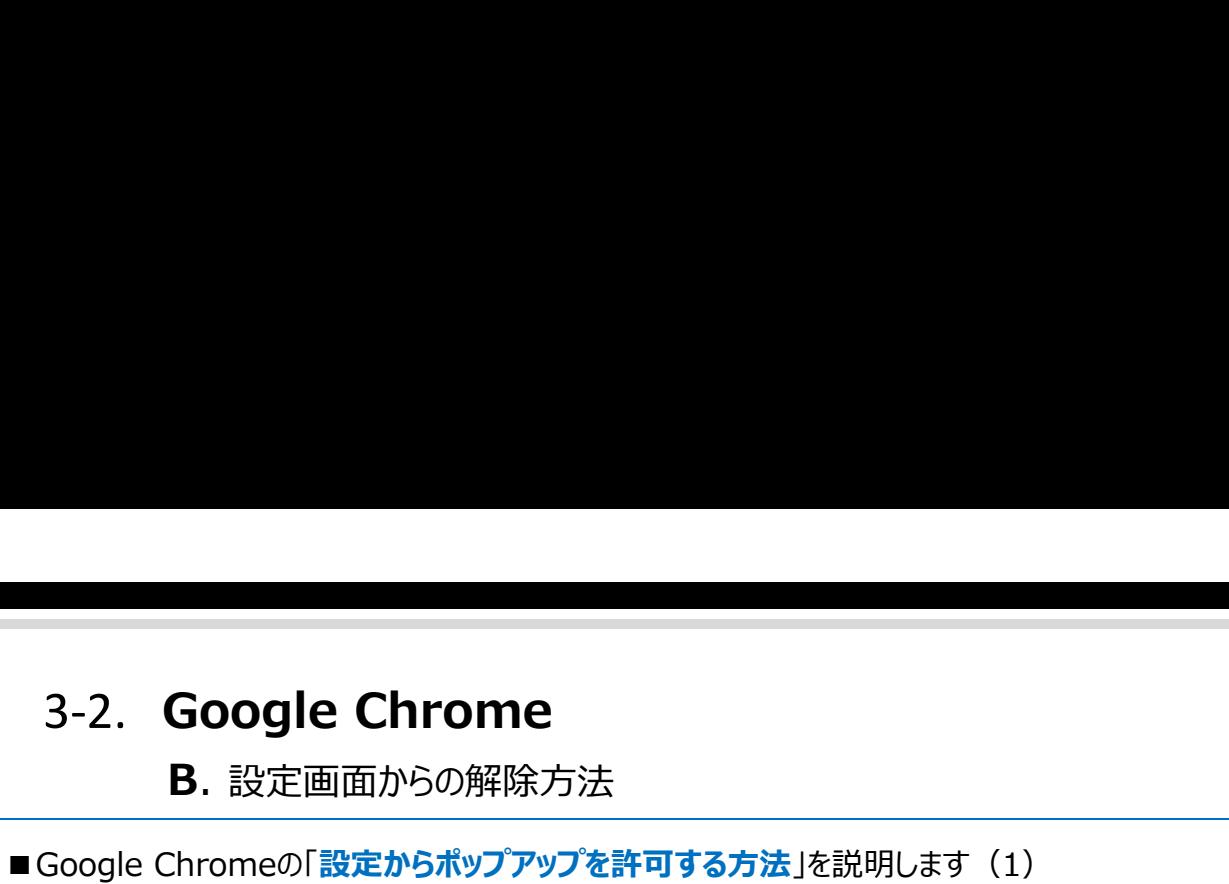

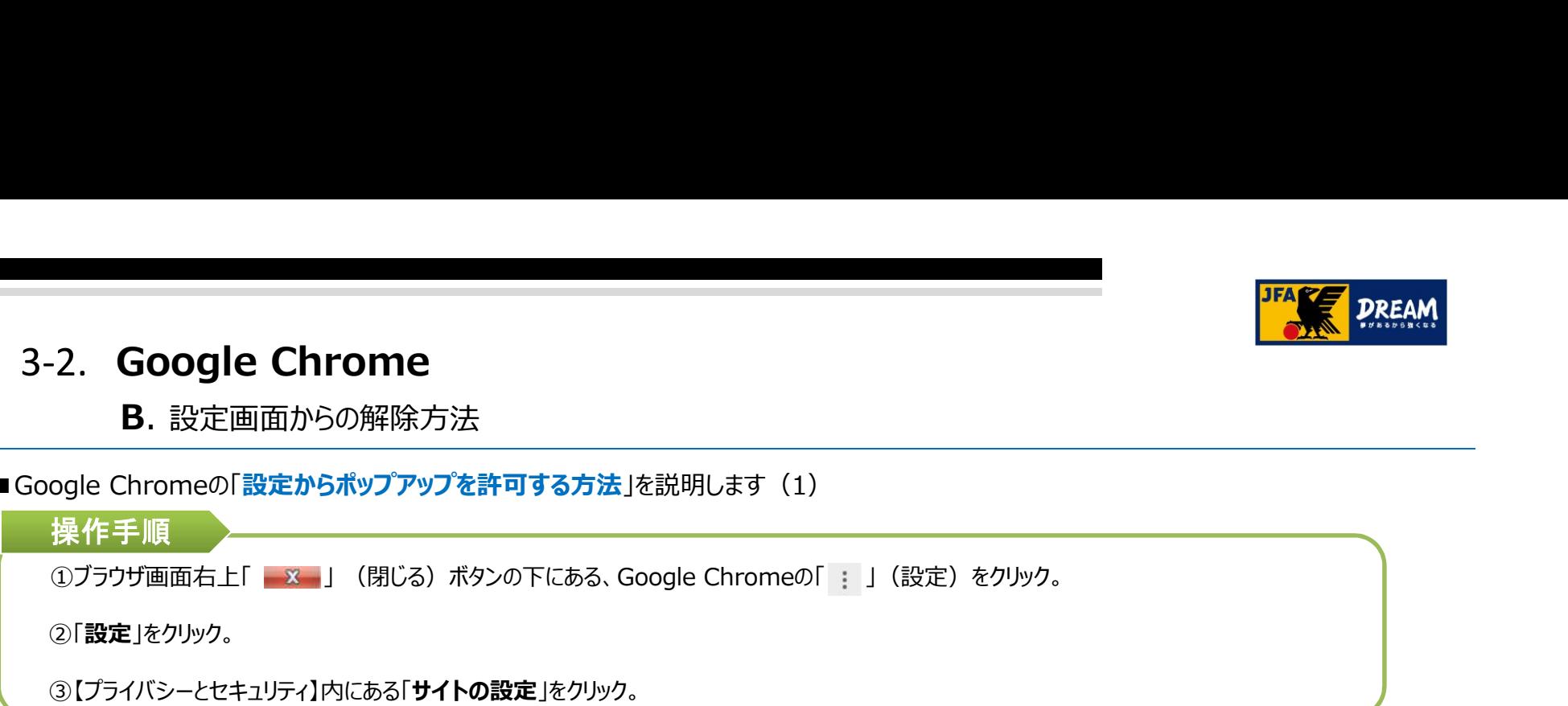

Google Chrome操作画面

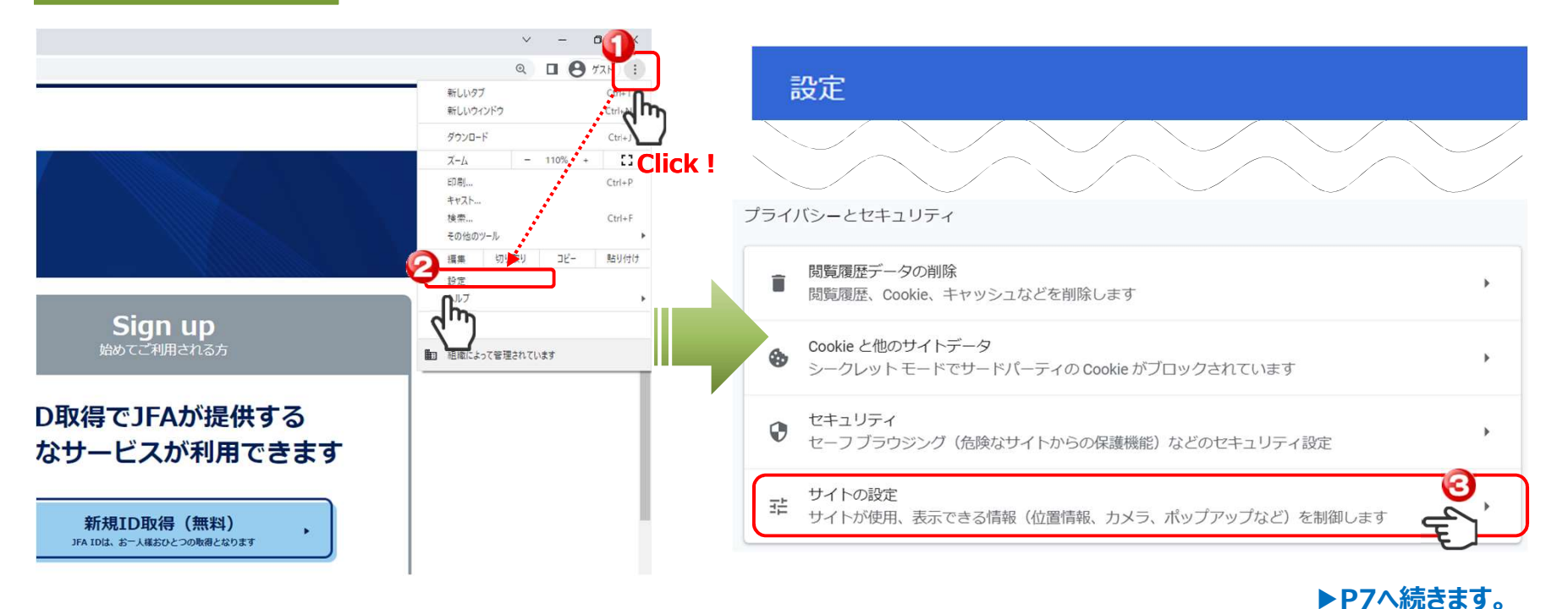

7

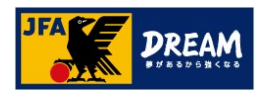

B. 設定画面からの解除方法

3-3. Google Chrome<br>
B. 設定画面からの解除方法<br>Google Chromeの「設定からポップアップを許可する方法」を説明します (2) ■ Google Chromeの「設定からポップアップを許可する方法」を説明します(2) 操作手順 ④【【コンテンツの設定】画面の「ポップアップとリダイレクト」をクリック。 Google Chrome操作画面 コンテンツ

Cookie とサイトデータ ♦  $\mathbf b$ シークレットモードでサードパーティの Cookie がブロックされています JavaScript  $\langle \rangle$ Þ. 許可 Flash 角 þ. サイトでの Flash の実行をブロックする 画像  $\overline{\phantom{a}}$  $\mathbf b$ すべて表示 ポップアップとリダイレクト ಕ್ಗೆ  $\sqrt{2}$  $\mathbf{F}$ ブロック中

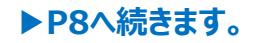

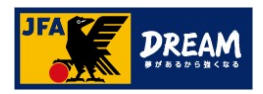

B. 設定画面からの解除方法

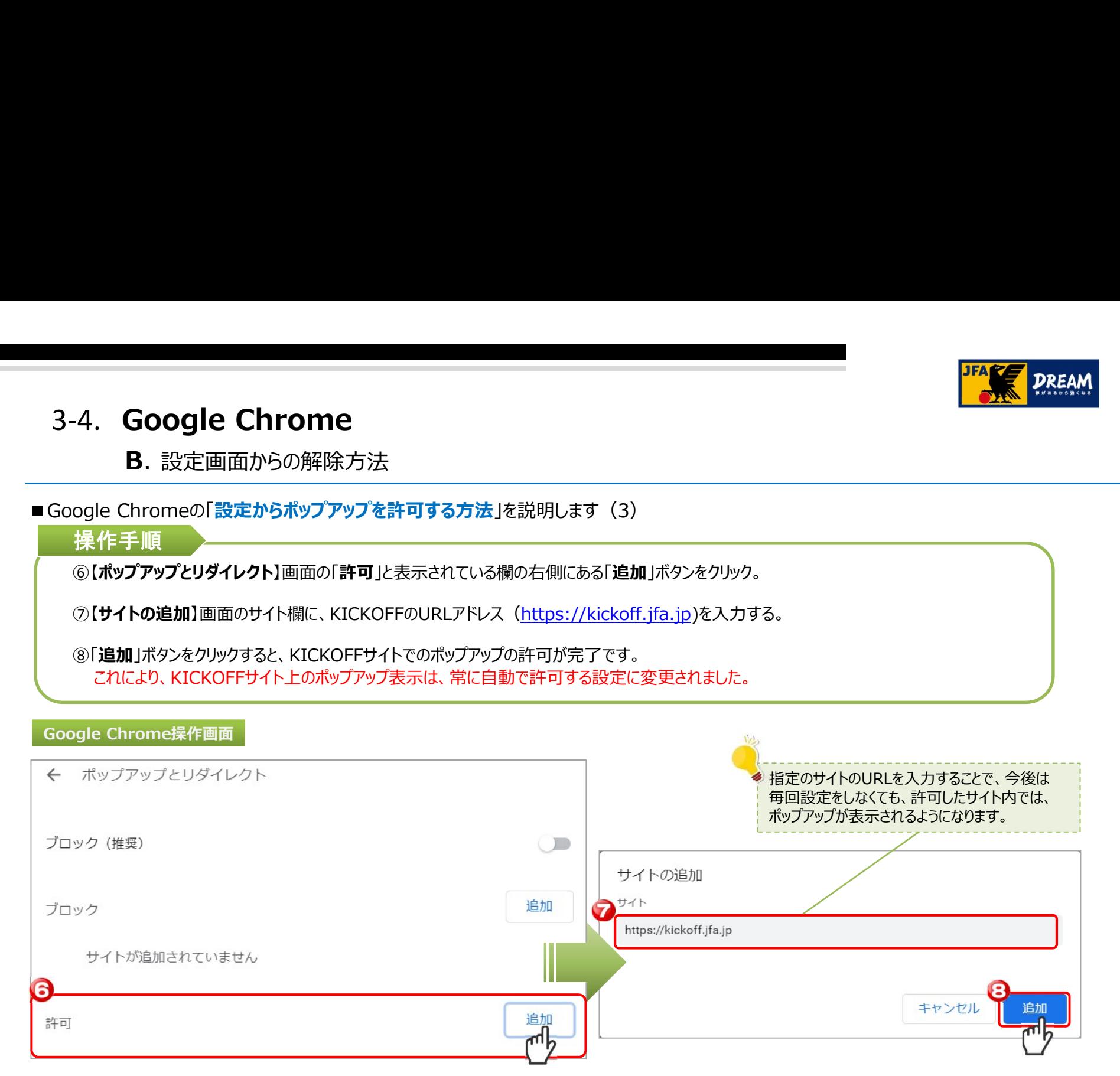

Google Chromeの設定はこちらで終わりです。

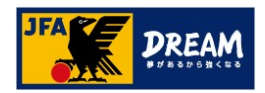

# **4. Microsoft Edge** 「ポップアップブロック」解除手順<br>インドングリック<br>- インドリック - インドリックのサイト<br>- インドリック - インドリック - インター・ディー・エップアップブロック<br>インドリック - インター・ドック - インター・ディー・エン

ご利用されているブラウザが「Microsoft Edge」の場合の、ポップアップブロック解除手順を ご案内します。 ご利用されているブラウザが「Microsoft Edge」の場合の、ポップアップブロック解除手順を<br>ご案内します。<br>▲ ポ**ップアップブロックメッセージからの解除方法**<br>→画面上に「ポップアップブロックのメッセージが表示されている方<br><br>B. 設定(ツール)画面からの解除方法<br>→ポップアップブロックメッセージが表示されていない方、<br>または、メッセージからの解除かうまくいかない方<br>または、メッセージからの解除かうまくいかない方

# A. ポップアップブロックメッセージからの解除方法

→画面上に「ポップアップブロックのメッセージが表示されている方 ・・・・ P6へ

→ポップアップブロックメッセージが表示されていない方、 または、メッセージからの解除がうまくいかない方 - インフィング - マンクリング

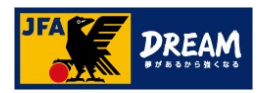

4-1. Microsoft Edge<br>- A. 「ポップアップブロックメッセージ」からの解除方法<br>Microsoft Edgeの「ポップアップブロックメッセージから許可する設定方法」を説明します

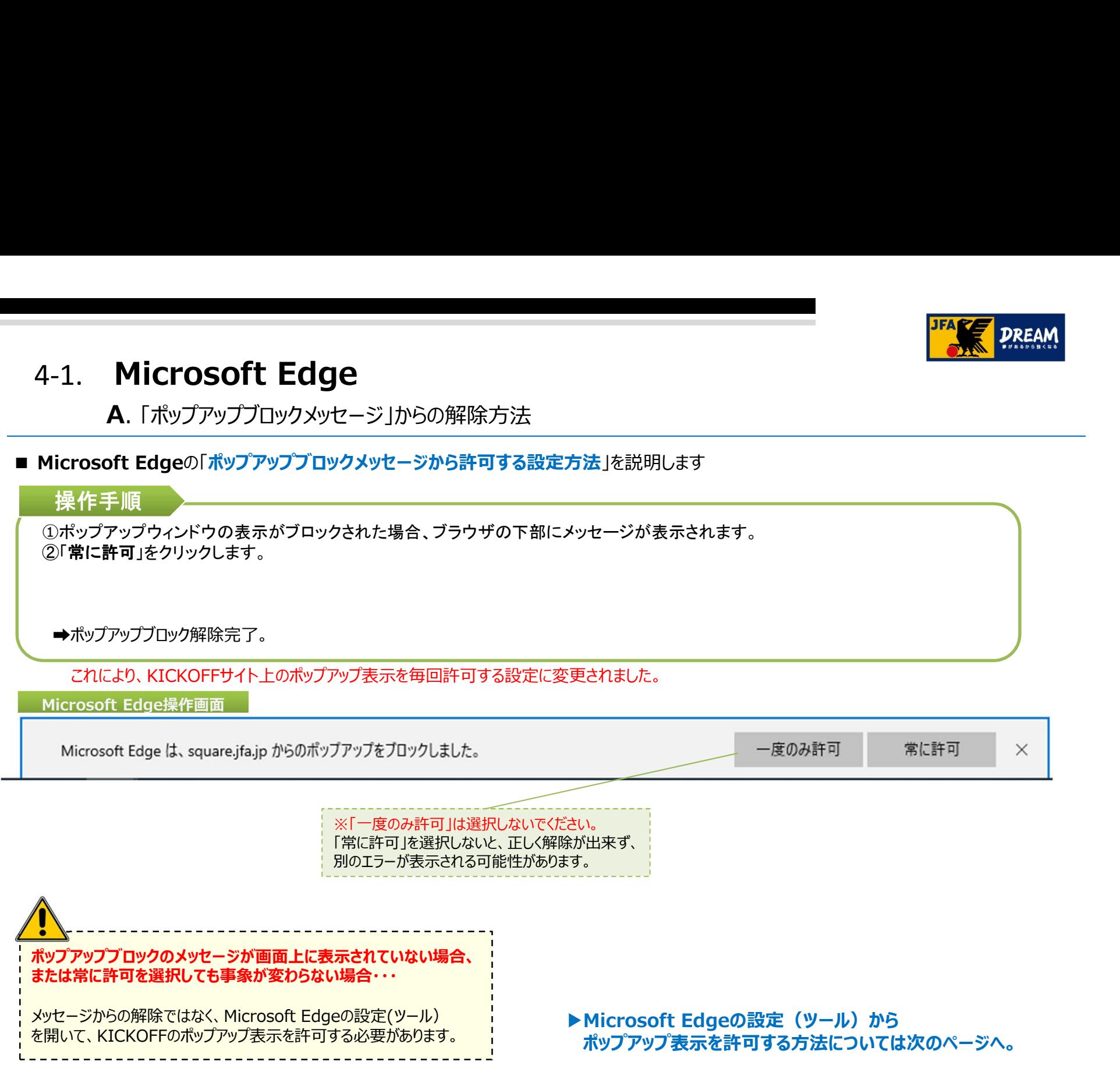

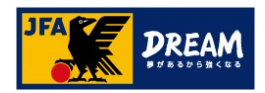

# 4-2. Microsoft Edge<br>B.設定 (ツール) 画面からの解除方法<br>Microsoft Edgeの「設定地をポップマップを設可する方法」を設明します (1)

## ■ Microsoft Edgeの「設定からポップアップを許可する方法」を説明します(1)

### **Microsoft Edge**<br>B. 設定(ツール)画面からの解除方法<br>oft Edgeの「設定からポップアップを許可する方法」を説明します(1)<br>手順 操作手順 ①Edge で、ブラウザーの上部にある [設定など] ・・・に移動します。 ②[設定] を選択します。 3 [Cookie とサイトのアクセス許可] を選択します Microsoft Edge操作画面  $\,$  $\begin{array}{ccccc}\n\Box & & \times & & \n\end{array}$  $\rightarrow$   $\bf{G}$   $\bf{\hat{a}}$   $\bf{\hat{c}}$  Edge | edge://settings/content  $\Box$  $\times$ Ⅲ ☆ ☆ → 2 ☆ … 設定 保存された Cookie とデータ Q BEORR サイトとセッション関の継続的なブラウジングを容易にするために、デバイスに Cookie とデータを保存する □ 新しいウィンドウ  $Ctrl + N$ ি⊕  $\sim$ ∡ิั≡  $\cdots$ 第 プロファイル Cookie とサイトデータの管理と説明 △ ブライバンー、検索、サービス 图 新しい InPrivate ウィンドウ  $Ctrl + Shift + P$  $Q \wedge R$ サイトのアクセス許可 (コ) [スタート]、[ホーム]、および (新規) タブ 00 HW THAT 754  $-$  95% +  $\chi$ <sup>\*</sup>  $\bigcircled{3}$ 拡大 すべてのサイト<br>関数したサイトのアクセス評写を表示する <mark>は Cookieとサイトのアクセス計可</mark>  $\pm$  9990-F ☆ お気に入り  $Ctrl + 1$ 最近のアクティビティ 88. ファミリーセーフティ NOMOTOJALI<br>サイトのアクセス計可に対して行われた資料の変更  $R$  SH ≦ リーディング リスト  $Ctrl+M$ 最近のアクティビティはありません。サイトのアクセス許可に対する最近の変更がここに表示されます ◎ ブリンター ロ システムとパフォーマンス **①履歴**  $Ctrl + H$ すべてのアクセス許可  $D$  19 $F$ 001+2+ すべてのサイトに通用されるア □ スマートフォンとその他のデバイス ↓ ダウンロード  $Ctrl + J$ **◎ 場所** ☆ アクセシビリティ  $R$ caffro Microsoft Edge COLVE ☆ 拡張機能 ◎ カメラ **RUBBER** ツールバーに表示  $\,$  $\begin{array}{cc} \varphi & \varphi \neq \varphi \\ & \pi \in \mathrm{Hifif} \, \pi \, \circ \end{array}$ 0.0 モーション センサーまたは光センサー 品 印刷  $Ctrl + P$  $Q = \frac{3000}{\pi \sqrt{300}}$ Q ページ内の検索  $Ctrl + F$ A) 音声で読み上げる  $Ctrl + Shift + G$  $\begin{array}{cc}\n\textcircled{3} & 4 \times -\mathcal{Y} \\
\textcircled{7} & \textcircled{7} & \textcircled{7} \\
\end{array}$ →ロ タスク バーにこの項目をピン留めする □ ポップアップとリダイレクト その他のツール  $\rightarrow$ **③** 設定 ? ヘルプとフィードバック

▶**P13へ続きます。** 

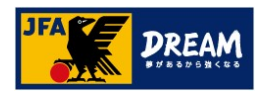

# 4-3. Microsoft Edge<br>B.設定 (ツール) 画面からの解除方法<br>Microsoft Edgeの「設定からポップアップを許可する方法」を説明します (2)

Microsoft Edge<br>B. 設定(ツール)画面からの解除方法<br>t Edgeの[設定からポップアップを許可する方法]を説明します(2)<br>手順 ■ Microsoft Edgeの「設定からポップアップを許可する方法」を説明します(2)

### 操作手順

④[すべてのアクセス許可] で、[ポップアップとリダイレクト] を選択します。

⑤[ブロック (推奨)] トグルをオフにします。

➡ポップアップブロック解除完了。 これにより、KICKOFFサイト上のポップアップ表示を毎回許可する設定に変更されました。

### Microsoft Edge操作画面

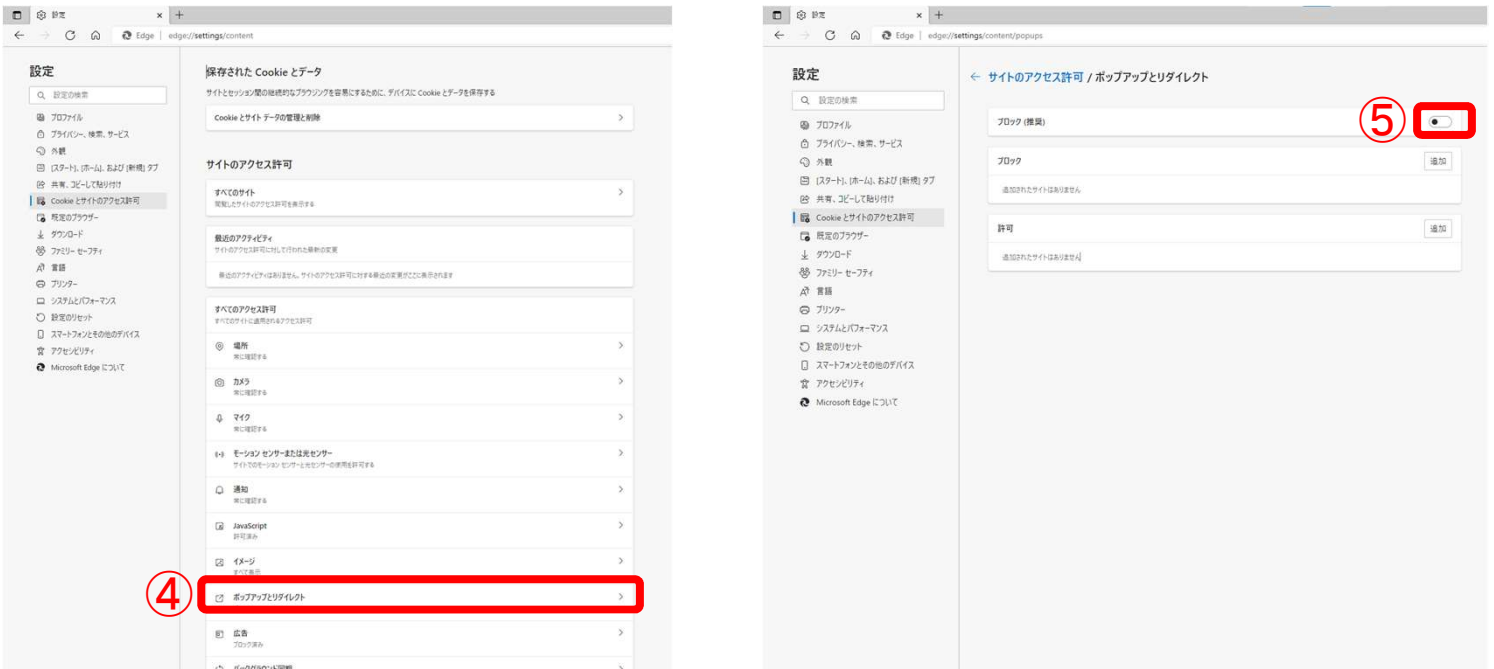

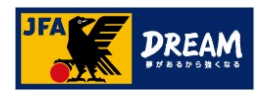

5. Safari 「ポップアップブロック」解除手順

ご利用されているブラウザが「Safari」の場合の、ポップアップブロック解除手順をご案内します。 ※Safariでは、OSやバージョンによって、それぞれ解除方法が異なります。 本資料では、代表的なバージョンの変更方法をご確認いただけます。 - Safari 「ポップアップブロック」解除手順<br>- Safari 「ポップアップブロック」解除手順<br>利用されているブラウザが「Safari」の場合の、ポップアップブロック解除手順をご案内します。<br>Safariでは、OSやバージョンによって、それぞれ解除方法が異なります。<br>本資料では、代表的なバージョンの変更方法をご確認いただけます。<br>Safari v12 (Mac PC)の解除方法<br>→Mac PCで、Safari v12をご利用さ **うafari 「ポップアップブロック」解除手順**<br>用されているブラウザが「Safari」の場合の、ポップアップブロック解除手順をご案内します。<br>Tariでは、OSやバージョンによって、それぞれ解除方法が異なります。<br>資料では、代表的なバージョンの変更方法をご確認いただけます。<br>fari v12 (Mac PC)の解除方法<br>→Mac PCで、Safari v12をご利用されている方 ・・・・P15へ

本資料をご確認いただいても解決できない場合、 、利用されているブラウザが「Safari」の場合の、ポップアップブロット<br>※Safariでは、OSやバージョンによって、それぞれ解除方法が異なります。<br>本資料では、代表的なバージョンの変更方法をご確認いただけます。<br>Safariv12 (Mac PC)の解除方法<br>→Mac PCで、Safariv12をご利用されている方<br>→Mac PCで、Safariv12をご利用されている方<br>本資料をご確認いただいても解決できない場合、Apple i

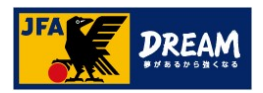

# 5-1. Safari

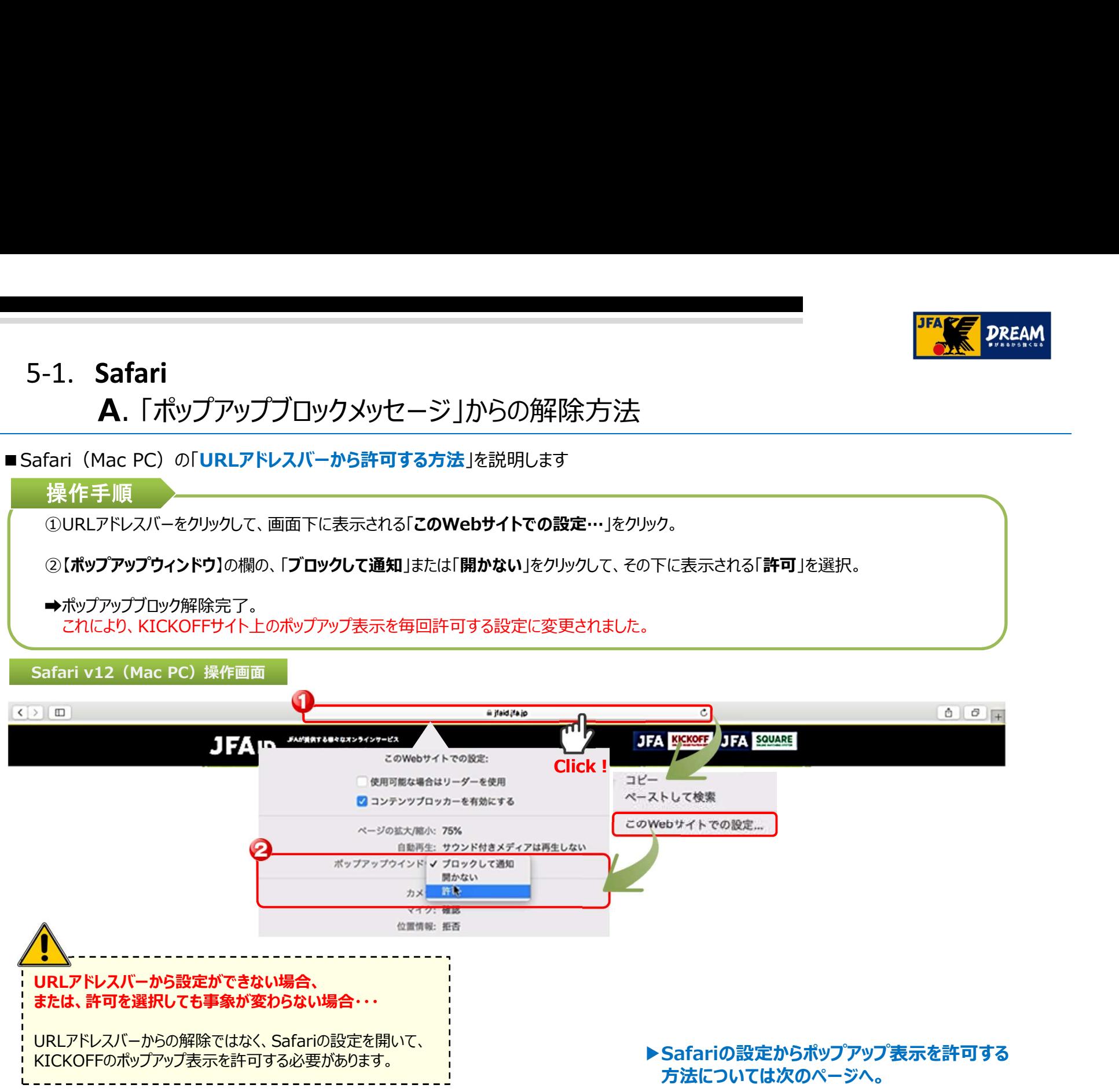

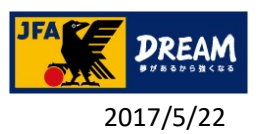

# 5-2. Safari

## B. 設定(ツール)画面からの解除方法

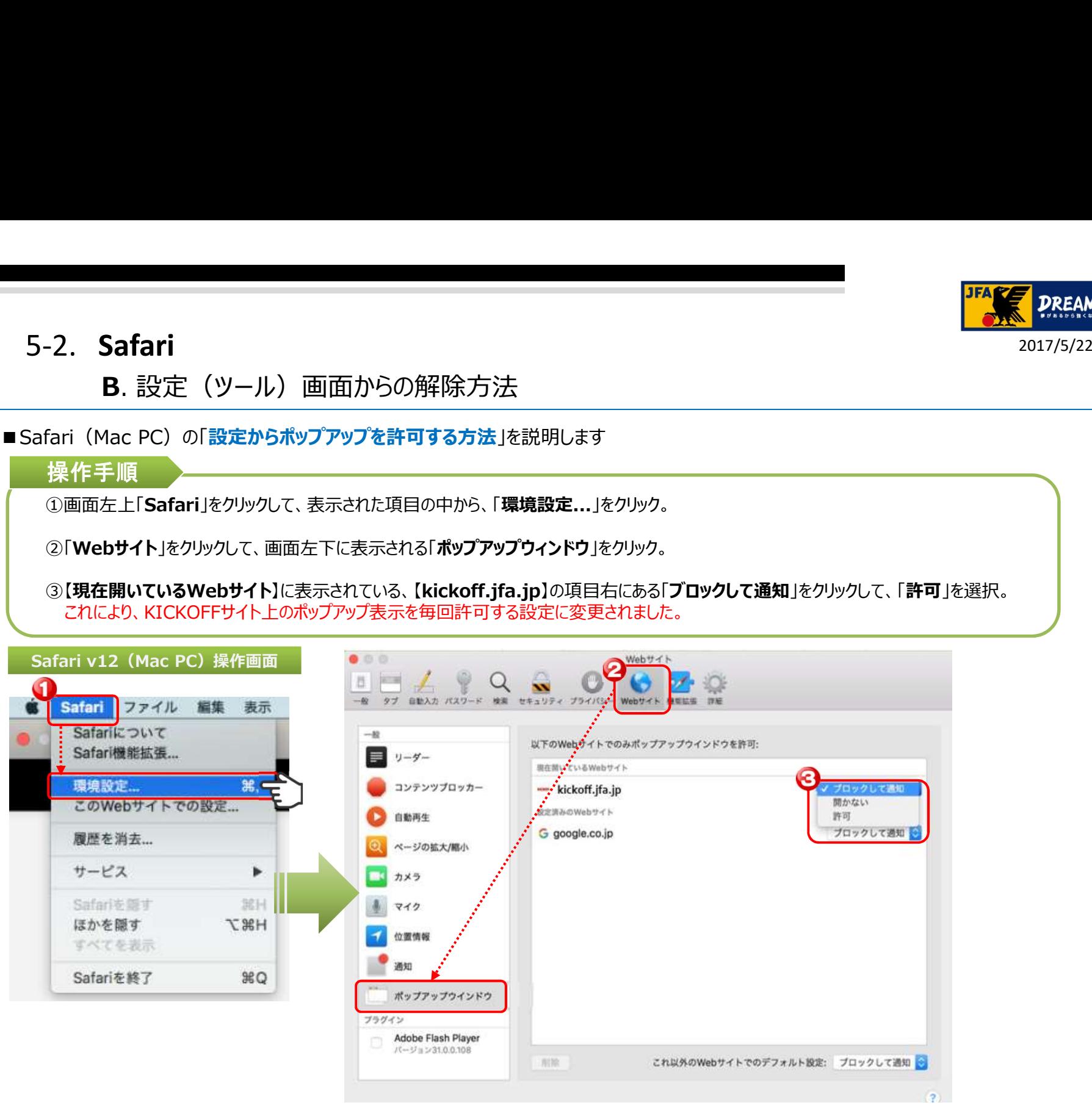

16 Safari v12 (Mac PC) の設定はこちらで終わりです。

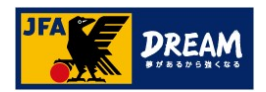

# 改訂履歴

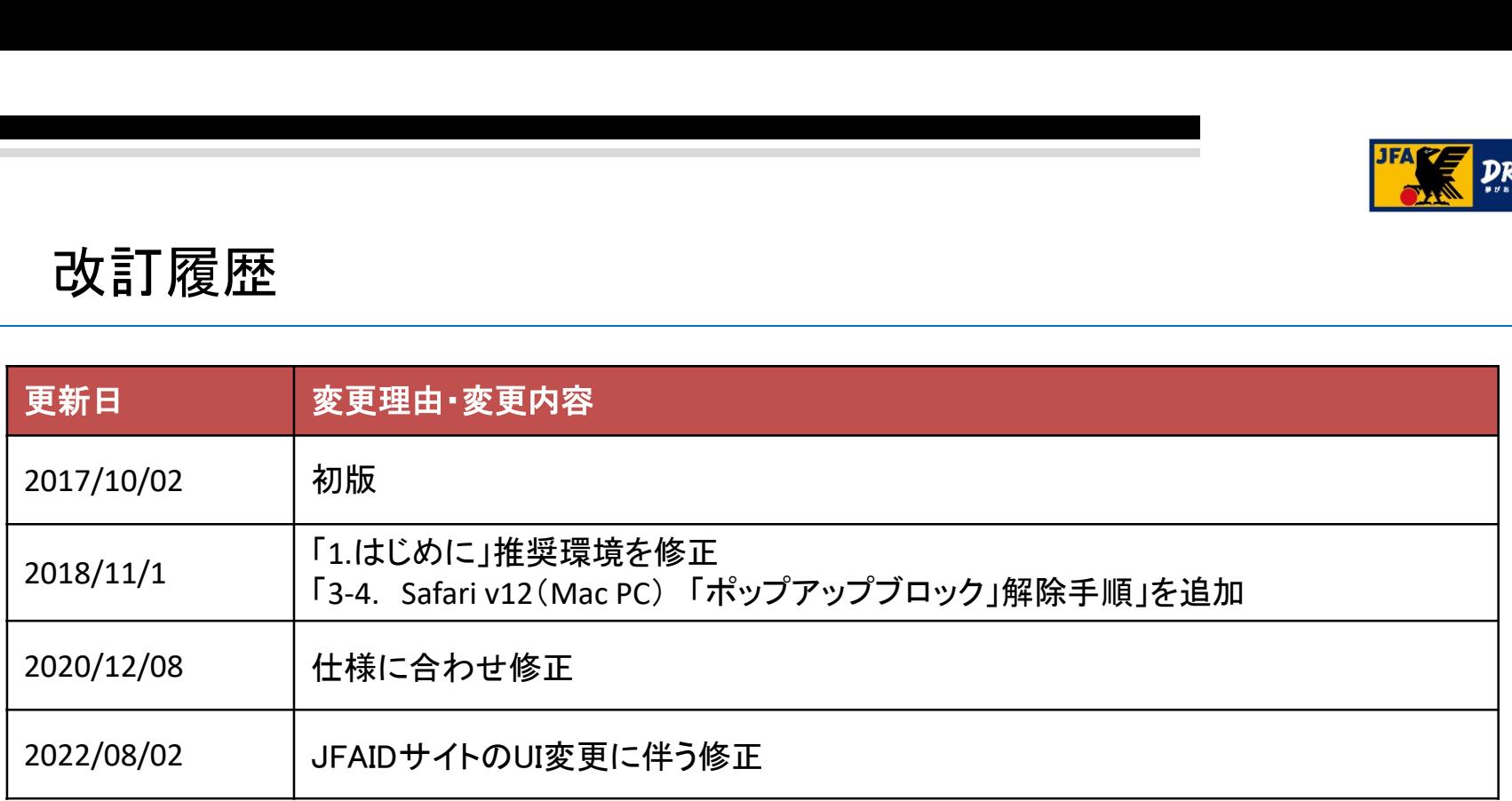